[http://www.egovframe.go.kr/wiki/doku.php?id=egovframework:hyb3.5:guide:ios:npki\\_%EC%BC%80%EC%9D%B4%EC%](http://www.egovframe.go.kr/wiki/doku.php?id=egovframework:hyb3.5:guide:ios:npki_%EC%BC%80%EC%9D%B4%EC%82%AC%EC%9D%B8) [82%AC%EC%9D%B8](http://www.egovframe.go.kr/wiki/doku.php?id=egovframework:hyb3.5:guide:ios:npki_%EC%BC%80%EC%9D%B4%EC%82%AC%EC%9D%B8)

# **NPKI(WizSign) Device API Guide Program**

## **Outline**

NPKI(Wizsign) is a guide application for eGov Device API, using the mobile device API framework to be used as a tool and a reference when developing hybrid applications. It supports the NPKI related functions of mobile smart devices through JavaScript-based NPKI DeviceAPI.

Also, it connects with web server applications based on eGov standard framework in order to authenticate certificates, save the result to server, and reference authentication results log.

Feature

Assumptions

This Guide Program provides **Select/authenticate Mobile Device Certification** and **View authentication log information** features. These features are realized in a way that applies **Standard**  Security API to web server applications that allows for checking certificate information.

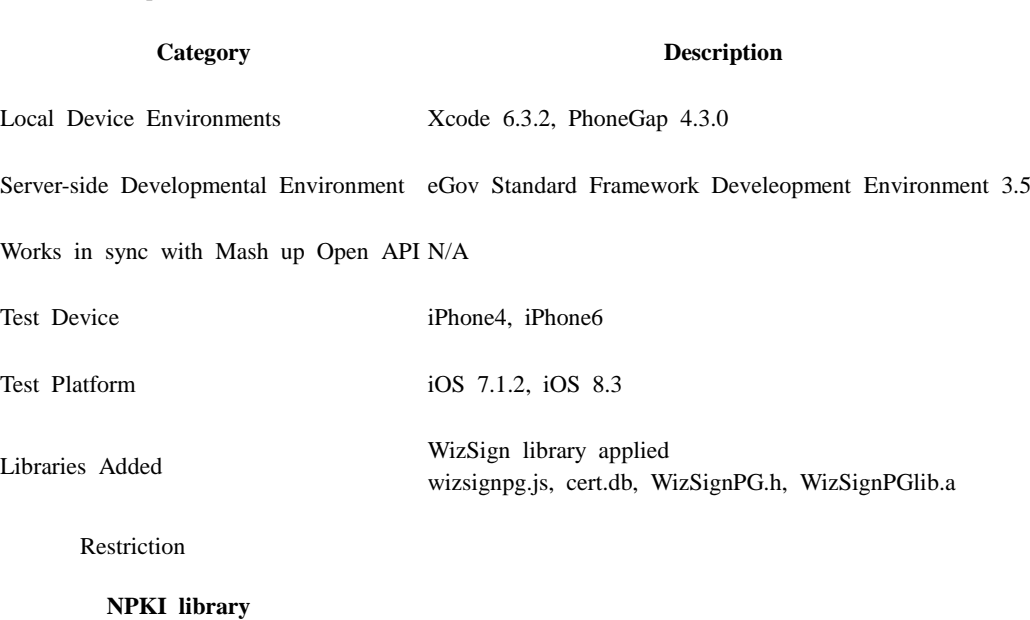

 Since NPKI Device API Guide Program does not include security module, one must request license contract and support to security module firm below.

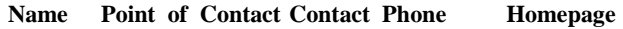

KSign Inc. Shin, Dong-Soo 02-564-0182 [http://www.ksign.com](http://www.ksign.com/)

#### **Applying eGov security standard API**

A separate request for security standard API must be made in order to use eGov security standard API, which can be made at Administrative Electronic Signature Management Center [\(http://www.gpki.go.kr\)](http://www.gpki.go.kr/).

Follow the instructions below.

▶ When Standard API management system can be accessed

ㅇ Request the API via web at [Standard API management system] (attach memorandum and diagram)

ㅇ Service URL : [http://api.gpki.go.kr](http://api.gpki.go.kr/)

Send memo to Korea Local Information Research & Development Institute - Local Information Center - Information Infrastructure Branch.

The content of the memorandum should include the name of the system, Point of Contact, and the request for standard API.

- The following service can only be accessed in the government network -

 $\triangleright$  When commercial internet [\(http://api.gpki.go.kr](http://api.gpki.go.kr/) Connection Unavailable) cannot be used

ㅇ At the Government Electronic Signature Certification Management Center [\(http://www.gpki.go.kr\)](http://www.gpki.go.kr/) website, fill in the request form ("Downloads-Certification Request Forms-7.Standard API request instructions and Standard API request form") along with the memorandum.

Memorandum To : Korea Local Information Research & Development Institute - Local Information Center - Information Infrastructure Branch

The content of the memorandum should include the name of the system, Point of Contact, and the request for standard API.

Refer to Government Electronic Signature Certification Management Center[\(http://www.gpki.go.kr\)](http://www.gpki.go.kr/) for additional information and inquiries.

#### **Supported devices and platforms**

For iPhone devices, there may be issues due to device's processing power.

- Problem: PhoneGap error.
- Solution: delay PhoneGap loading sequence with setTimeout() function.

 document.addEventListener('DOMContentLoaded', function () { setTimeout(loaded, 200); }, false);

- Problem: iScroll5 content height calculation error.
- Solution: use setTimeout() to ensure iscroll is generated after css application to contents is complete.

#### setTimeout(function()

 $\left\{ \begin{array}{c} 1 & 1 \\ 1 & 1 \end{array} \right\}$  $mvScroll = new iScroll(thisPage,$  $\{$  checkDOMChanges: true, onBeforeScrollStart:function(e) { } }); },

 500); Problems may occur if alert() is included in CallBack function. (phoneGap)

- Problem: error calling alert() message from CallBack function saved in PhoneGap.
- Solution: Use asynchronous function or avoid using functions that use thread like alert().

Cross domain usage ===When using certain outside domains or its subdomains on PhoneGap, add such domains on <key>ExternalHosts</key> at Resource/Cordova.plist.

### **Description**

NPKI Device API Guide Program is comprised of: a) a function that selects the certificate on the mobile device and then creates the signature data, sends it, and authenticates the certificate and b) inquires the authentication log data. (refer to the Related Features section)

#### **Class Diagram**

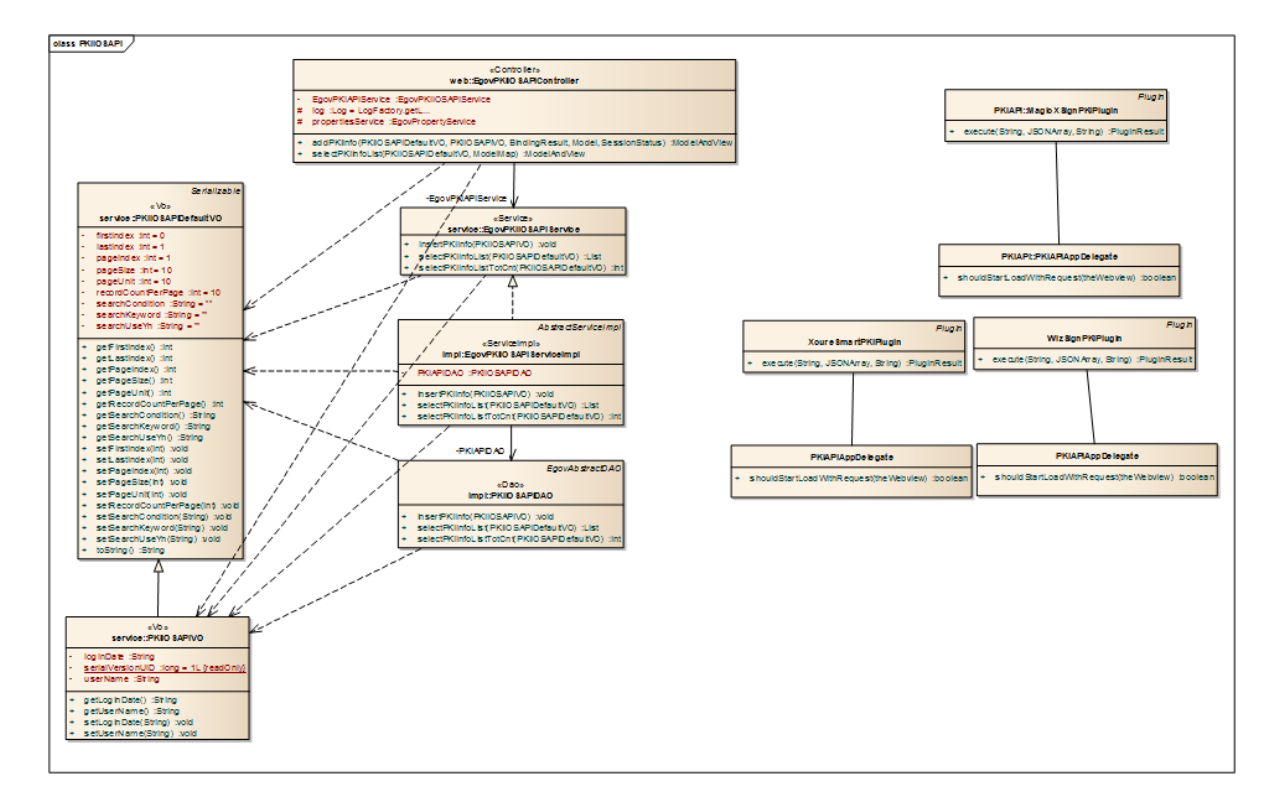

Device Application

**Source**

**Type Title Remark CSS** www/css/egovframwork/mbl/hyb/PKIWizSignAPI.css NPKIAPI Guide Program Core Cascading Style Sheet s IMAGE www/images/egovframwork/mbl/hyb/ NPKIAPI Guide Program main Image Folder

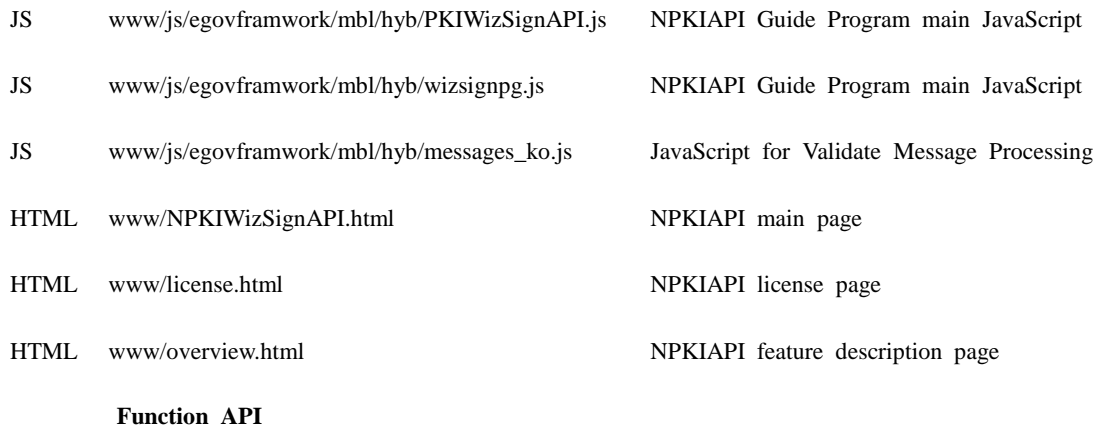

#### [WizSign API DOC](http://www.egovframe.go.kr/wiki/doku.php?id=egovframework:hyb3.5:guide:ios:npki_%EC%BC%80%EC%9D%B4%EC%82%AC%EC%9D%B8:wizsign_doc)

#### **APIs Used**

doSignature

- Conducts electronic signature using selected Certificate and returns signature value
- Parameters: Certificate #, Certificate password, subject original
- Return value (hash table)

'signedData' : signed data 'errMsg' : error message var  $args = new Array();$  $args[0] = selectCertNum.toString()$ ;  $args[1] = '1';$ args[2] = stringToSign; WizSignPG.doSignature(args, function(result) { var signedData = result['signedData']; // signed data }, function(error) { alert(error['errMsg']); // error message

 $\}$ );

getCertificates

Calls and returns the saved Certificate list

```
- Parameters : N/A 
- Return value (hash table)
```

```
'Certificates' : Certificate list
'errMsg' : error message
WizSignPG.getCertificates("", function(result) {
     var certList = result[^\primeCertificates'];
```

```
for(var i=0; i < certList.length; i++) {
      certList[i]['NUM'];
      certList[i]['HOST'];
      certList[i]['ISSUED BY'];
```
### certList[i]['EXPIRATION DATE']; } }, function(error) { alert("error['errMsg']); });

### Certificate information hash table

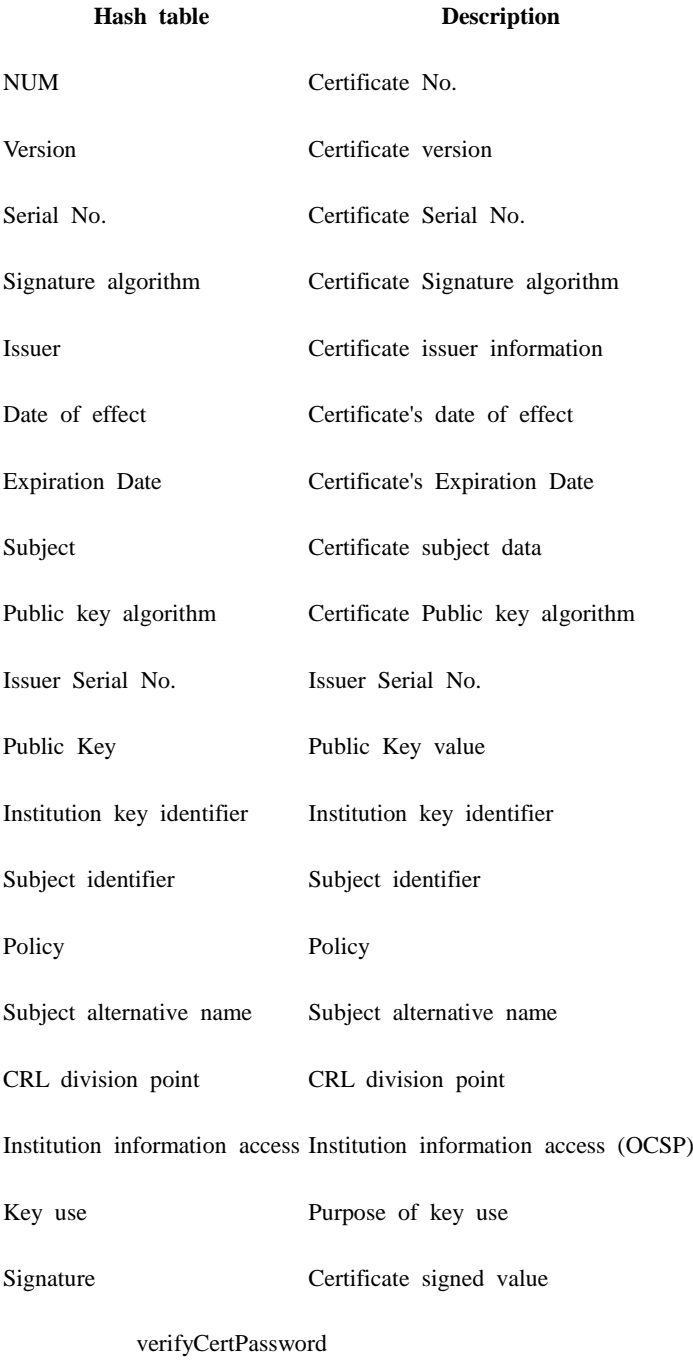

Verifies selected Certificate's password.

- Parameters: Certificate No., Certificate password
- Return value (hash table)

```
'result' : Certificate password verification result('OK' when successful)
'errMsg' : error message
var args = new Array();args[0] = certNum.toString();args[1] = certPass;WizSignPG.verifyCertPassword(args, function(result) {
```

```
var runResult = result['result'];
```

```
if(runResult == 'OK') {
      alert('Correct Password.');
 }
```

```
 }, function(error) {
 alert(error['errMsg']);
```
});

changeCertPassword

- Changes selected Certificate's password.
- Parameters: Certificate #, Certificate password, new Certificate password
- Return value (hash table)

```
'result' : Certificate password change result('OK' when successful)
'errMsg' : error message
var args = new Array();args[0] = certNum.toString();args[1] = beforePass;args[2] = afterPass;
```

```
WizSignPG.changeCertPassword(args, function(result) {
    var runResult = result['result'];
```

```
if(runResult == 'OK') {
      alert('Certification Password Changed.');
 }
```

```
 }, function(error) {
 alert(error['errMsg']);
```
 $\}$ );

removeCert

• Delete selected Certificate.

```
- Parameters: Certificate No.
```
- Return value (hash table)

```
'result': Certificate delete result ('OK' when successful)
'Certificate' : information of deleted Certificate
'errMsg' : error message
```

```
var args = new Array();args[0] = certNum.toString();WizSignPG.removeCert(args, function(result) {
    var runResult = result['result'];
    if(runResult =='OK') {
          alert('Certification Deleted.')
      }
      }, function(error) {
          alert(error['errMsg']);
});
           doValidateCert
     Conducts validation of selected Certificate. (CRL verification)
- Parameters: Certificate No.
- Return value (hash table) 
'result': Certificate CRL verification result('OK' when successful)
'status': Certificate status
'errMsg' : error message
var args = new Array();args[0] = certNum.toString();WizSignPG.doValidateCert(args, function(result) {
    var runResult = result['result'];
    var certStatus = result['status'];
    if(runResult == 'OK') {
          alert(certStatus);
      }
      }, function(error) {
          alert(error['errMsg']);
\}:
      Server Application
        Source
   Type Title Remark
Controller egovframework.hyb.ios.pki.web.EgovPKIiOSAPIController.java NPKIAPI Guide Program Controller Cla
                                                                 ss
Service egovframework.hyb.ios.pki.service.EgovPKIiOSAPIService.java NPKIAPI Guide Program Service Class
ServiceIim
egovframework.hyb.ios.pki.service.impl.EgovPKIiOSAPIServiceI
NPKIAPI Guide Program ServiceImpl C
pl
          mpl.java
                                                                 lass
VO egovframework.hyb.ios.pki.service.PKIiOSAPIDefaultVO.java NPKIAPI Guide Program VO Class
```
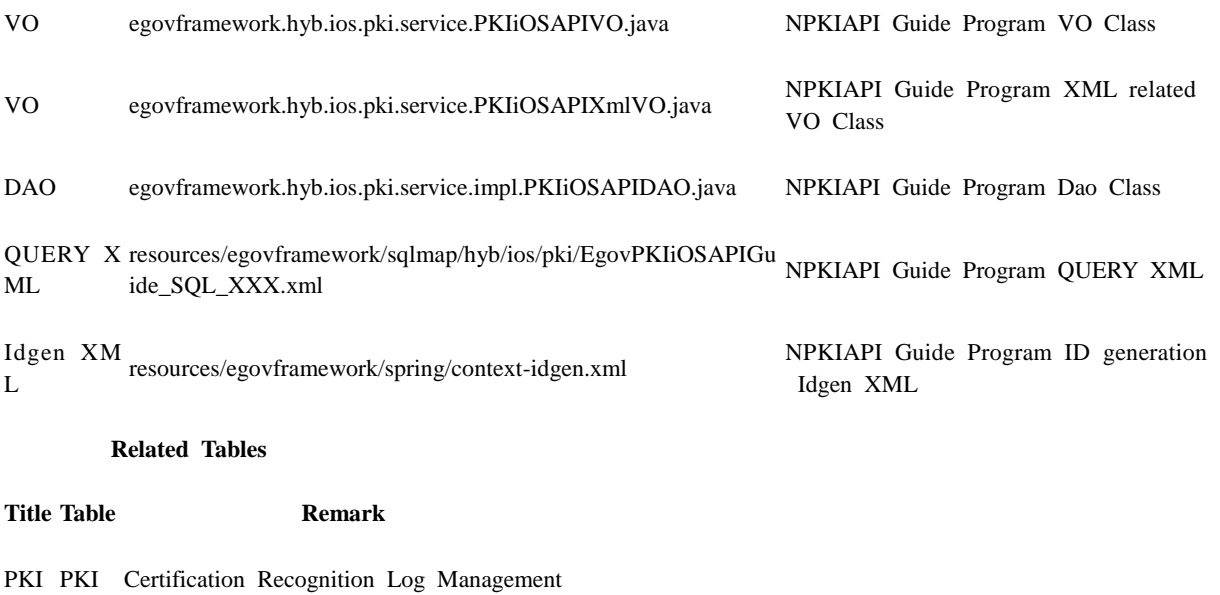

### **Table Definition**

 $\bullet$  PKI

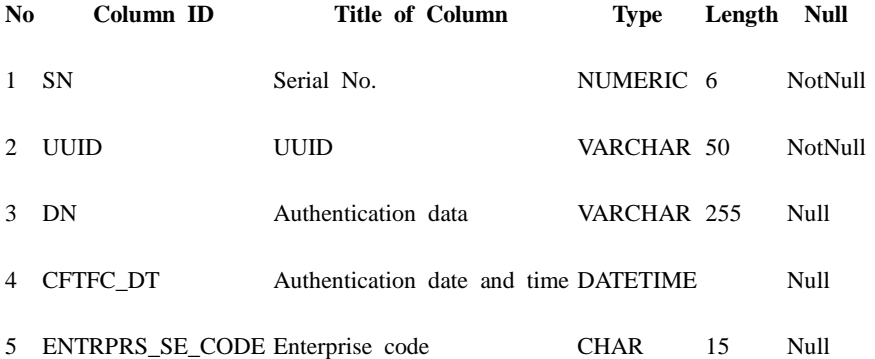

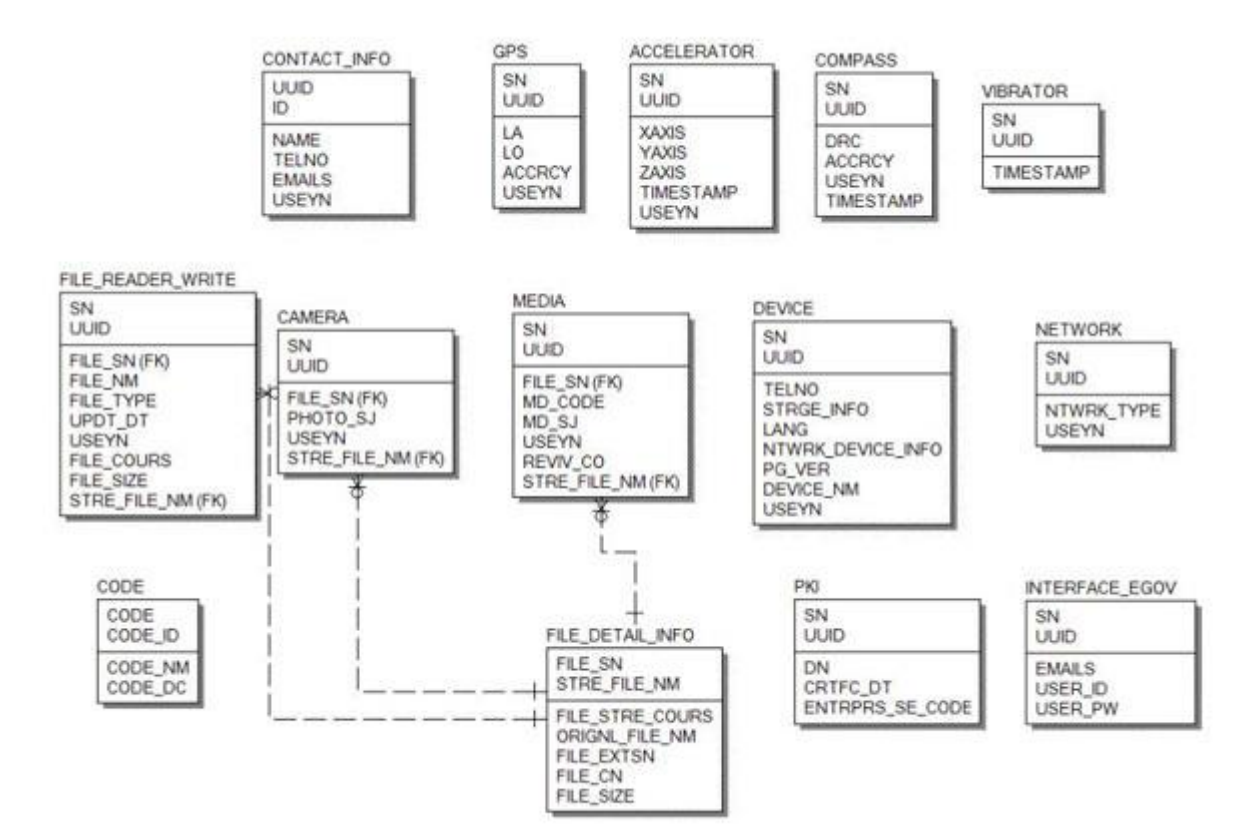

#### **Standard API for Security**

```
public String verifyCert(PKIAndroidAPIVO pkiVo) throws Exception {
      // API initialization
      GpkiApi.init("C:/libgpkiapi_jni/conf");
      String sign;
     sign = pikivo.getSign(); return verify(Base64.decode(sign)); 
}
private String verify(final byte[] bSignedData) {
      String sClientName = "";
      try {
           // authenticates signature
          SignedData signedData = null;
          signedData = new SignedData();
           signedData.verify(bSignedData);
           // acquires server's signing Certificate in order to authenticate subject's Certificate
           X509Certificate clientCert = null;
          clientCert = signedData.getSignerCert(0); // Certificate authentication
```
CertPathValidator certPathValiditor = null;

**ERD**

certPathValiditor = new CertPathValidator("C:/libgpkiapi\_jni/conf/gpkiapi.conf");

```
 // adds top truted Certificate
 X509Certificate rootCertRsa = null;
 rootCertRsa = Disk.readCert("C:/libgpkiapi_jni/conf/root-rsa2.der");
 X509Certificate rootCertRsaSha = null;
 rootCertRsaSha = Disk.readCert("C:/libgpkiapi_jni/conf/root-rsa-sha2.der");
 certPathValiditor.addTrustedRootCert(rootCertRsa);
 certPathValiditor.addTrustedRootCert(rootCertRsaSha);
```
 // sets client's Certificate authentication level certPathValiditor.setVerifyRange(CertPathValidator.CERT\_VERIFY\_FULL\_PATH);

 // sets verification on whether or not the client's Certificate will be purged (sets CRL/ARL verification)

```
 certPathValiditor.setRevokationCheck(CertPathValidator.REVOKE_CHECK_ARL | 
CertPathValidator.REVOKE_CHECK_CRL);
```
 // requests Certificate authentication certPathValiditor.validate(CertPathValidator.CERT\_SIGN, clientCert);

```
 sClientName = clientCert.getSubjectDN();
```

```
 } catch (Exception e) {
          sClientName = "";
 }
     return sClientName;
```
}

### **Configuration Settings**

Necessary sections and settings for using NPKI related features of mobile device, provided by NPKI Device API Guide Program, are as follows.

Device Application

**config.xml**

Plugin

```
<featurename="InterfaceAPI">
<paramname="ios-package"value="EgovInterface"/>
</feature>
<featurename="WizSignPG">
<paramname="ios-package"value="WizSignPG"/>
</feature>
        [Project_Name]/eGovModule/EGovComModule.h
```
<!-- Server Directory for eGov Interface Device API Class --> #define kSERVER\_URL @"Server\_URL"

Server Application

#### **resource/egovframework/sqlmap/sql-map-config\_[DB NAME].xml**

<sqlMapresource="egovframework/sqlmap/hyb/ios/pki/EgovPKIiOSAPIGuide\_SQL\_[DB NAME].xml"/>

**Standard API for Security**

Setting reference

### **Related features**

NPKI Device API guide is comprised of **Select/authenticate mobile device Certificate** , **View authentication log** functions.

Select/authenticate mobile device Certificate

#### **Business Logic**

Inquires the list of certificates saved on the mobile device through Device API. Authenticates selected Certificate from the list.

#### **Related Code**

Inquires the list of Certificates through JavaScript code that uses the inquiry function within the Device API. Signs using the JavaScript that creates signature data.

```
// inquire the list of Certificates
function fn_egov_go_certlist()
{
     console.log("PKIWizSignAPIGuide fn_egov_go_certlist");
     $.mobile.showPageLoadingMsg('a');
     WizSignPG.getCertificates(fn_egov_getcertlistSuccess, fn_egov_getcertlistFail);
}
// verifies Certificate password
function fn_egov_confirm_password() {
     console.log('PKIWizSignAPIGuide fn_egov_confirm_password()');
    var args = new Array();
    var tmpIndex = document.getElementById("xsigncertindex").value;
    args[0] = '1';//tmpIndex.toString();args[1] = $("#loginPasswd") . val(); console.log(args);
     WizSignPG.verifyCertPassword(args, function(result) {
                                            //Certificates
                                           var runResult = result['result'];
                                           var error = result['errMsg'];
                                            if(error!=null){
                                                alert(error);
 }
```

```
if(runResult == 'OK') {
                                            console.log("PKIWizSignAPIGuide 
fn_egov_confirm_password Completed");
// alert('Correct Password.');
                                            fn_egov_make_sign();
                                        } else {
                                            console.log("PKIWizSignAPIGuide 
fn_egov_confirm_password Failed");
 }
                                    }, function(error) {
                                       alert("Error: \vert r \vert n" + error['errMsg']);
\rbrace);
}
// signs the Certificate
function fn_egov_make_sign()
{
    console.log('PKIWizSignAPIGuide fn_egov_make_sign()');
    var args = new Array(); args[0] = '1';//document.getElementById("xsigncertindex").value;
    args[1] = $("#loginPasswd").val(); args[2] = "usrId=&password=&name=";
     WizSignPG.doSignature(args, fn_egov_makesign_ok, fn_egov_makesign_fail);
}
// requests authentication to Certificate signature data server
function fn_egov_makesign_ok(arg)
{
    var signedData = arg['signedData'];
    var params = {uuid : device.uuid,
             sign: signedData,
             entrprsSeCode: 'PKI02'};
     alert('Http Method:POST\nAcceptType:JSON\nSendData:' + JSON.stringify(params));
     $.mobile.showPageLoadingMsg('a');
     EgovInterface.submitAsynchronous(
                                        [params, "/pki/addPKIiOSInfo.do"],
                                        function(result) {
                                            console.log("PKIWizSignAPIGuide 
fn_egov_makesign_ok request Completed");
                                           var str = '{';
                                           for (myKey in result){
                                               str += myKey + ':' + result[myKey] + '\n';
 }
                                           str += ' ';
                                           alert('Response 
Method:RESTful\nResponseType:json, post\nParam:\n' + str);
                                            //window.history.back();
                                           $.mobile.hidePageLoadingMsg('a');
                                           location.href = "index.html";
 },
                                       function(error) {
```

```
 console.log("PKIWizSignAPIGuide 
fn_egov_makesign_ok request Failed");
                                               var str = '{\cdot;
                                               for (myKey in error){
                                                   str += myKey + ' : ' + error[myKey] + '\n'; }
                                               str += '';
                                               alert('Response Method:RESTful\nSendType:json, 
post\nParam:\n' + str;
                                                $.mobile.hidePageLoadingMsg('a');
 }
                                          );
}
// calls Olleh Certificate
function doKISAShowApp() {
    var args = new Array();args[0] = 'PhoneGapTest';args[1] = '01'; WizSignPG.runShowApp(args, function(result) {
                                  // result
                                 var runResult = result['result'];
                                 \frac{1}{\sqrt{2}} runResult == 'OK' -> successful
                                 console.log("PKIWizSignAPIGuide doKISAShowApp 
Completed");
                              }, function(error) {
                                  console.log("PKIWizSignAPIGuide doKISAShowApp Failed");
                                 navigator.notification.alert("Error: \rm\{r\}n" + error['errMsg']);
\{\};
}
// saves PKCS#12 data, converting it to Certificate
function makeCert(strP12, certPass, newPass) {
    var args = new Array();
    args[0] = strP12;args[1] = certPass;args[2] = newPass; WizSignPG.importPKCS12(args, function(result) {
                               var runResult = result['result'];
                               var certInfo = result['Certificate'];
                               if(runResult =='OK') {
                                    console.log("PKIWizSignAPIGuide makeCert Completed");
                                   navigator.notification.alert([' + certInfo['HOST'] + ']
Certification Created.1')
                                    fn_egov_go_certlist();
 }
                                }, function(error) {
                                    console.log("PKIWizSignAPIGuide makeCert Failed");
                                   navigator.notification.alert("Error: \vert \mathbf{r} \vert + \text{error}" + error['errMsg']);
```
 $\})$ ; } // processes URL data from KISA ollehApp and returns PKCS#12 data. function handleOpenURL(url) { console.log('handleOpenURL'); var g\_p12cert = callback\_kisaShowApp(url); makeCert(g\_p12cert, 'han9476046946', 'han9476046946'); }

#### **Related Screen and Implementation Manual**

**Action URL Controller method QueryID**

Certificate authentication /pki/xml/addPKIiOSInfo.do addPKIInfoXml "PKIiOSAPIDAO.insertPKIInfo"

**Certificate list Certificate authentication**

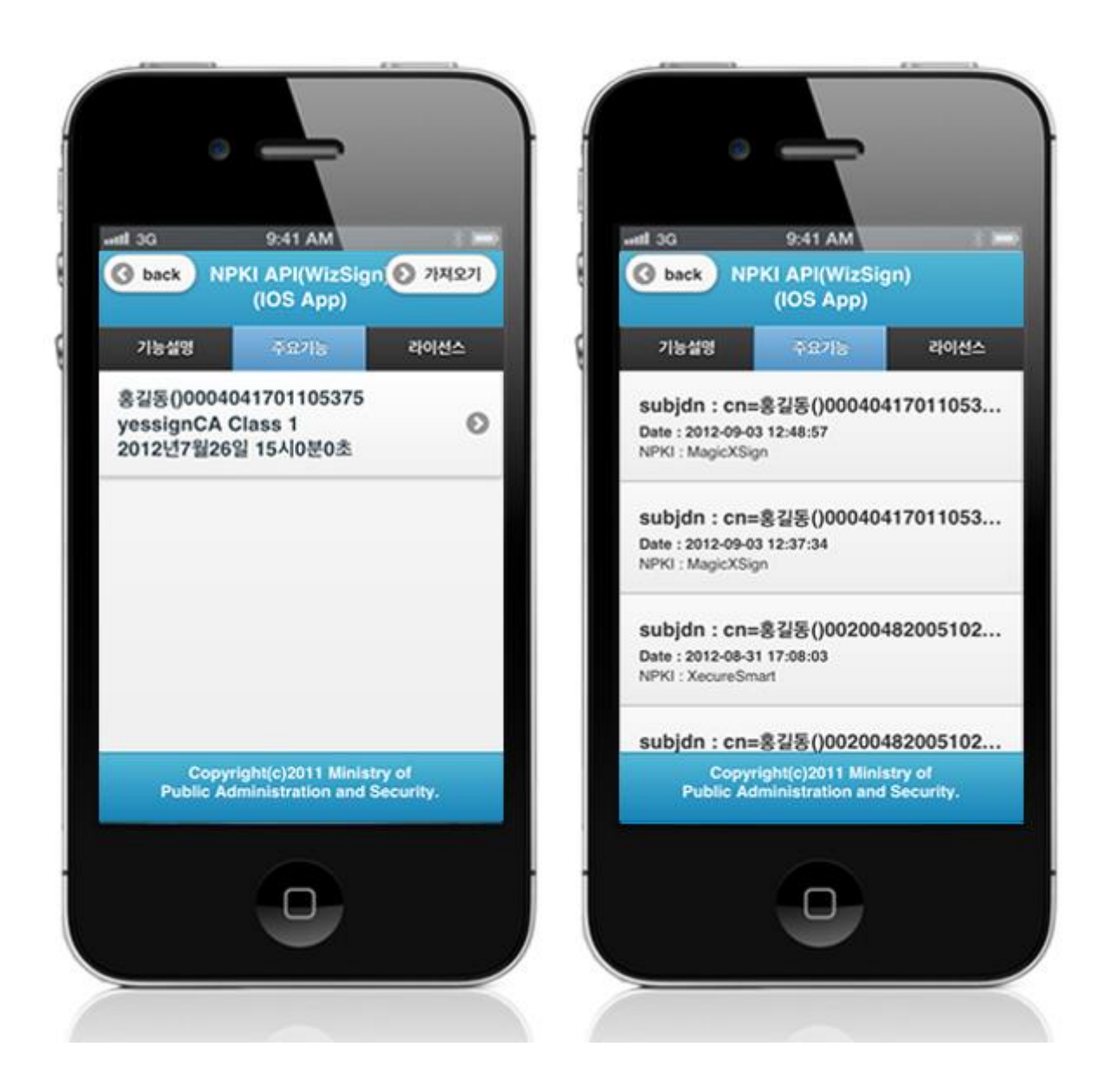

Select the Certificate to be authenticated from the Certificate list window. Enter the password on the password section of the authentication window, and click the "confirm" button. An error message will be displayed if conditions are insufficient upon checking validation on the password section.

Confirm authentication: enter the Certificate password on the password section adn click "confirm" button.

Back button : moves to **NPKI Device API Guide Program menu** window or**Certificate list** window.

View authentication log

**Business Logic**

Updates the Certificate Authorization Log out of the web server application.

#### **Related Code**

```
function fn_egov_go_loginInfoList()
{
      $.mobile.changePage("#loginInfoList", "slide", false, false);
      // get the data from server
     console.log('fn_egov_go_loginInfoList()');
      var accept_type = "json";
      $.mobile.showPageLoadingMsg('a');
      // get the data from server
      EgovInterface.submitAsynchronous(
                                                 ["/pki/pkiInfoList.do"],
                                                function(result) {
                                                      console.log("PKIWizSignAPIGuide 
fn_egov_go_loginInfoList Completed");
                                                     var list html = "";
                                                     var totcnt = result.pkiInfoList.length;
                                                     for (var i = 0; i < totent; i++) {
                                                           var data = result.pkiInfoList[i];
                                                            var entrprsSe = "NONE";
                                                          var entrprsSeCode = data.entrprsSeCode;
                                                           if(entrpsSeCode == 'PKI01') entrprsSe = "MagicXSign";
                                                           else if(entrprsSeCode == 'PKI02')
                                                                 entrprsSe = "WizSign";
                                                           else if(entrprsSeCode == 'PKI03')
                                                                 entrprsSe = "XecureSmart";
                                                          list html += "<li> \sim-black-black-black-black-black-black-black-black-black-black-black-black-black-black-black-black-black-black-black-black-black-black-black-black-black-black-black-black-black-black-black-black-black-
"</h3>";
                                                          list_html += "<p><strong>Date : " +
data.crtfcDt + "</strong></p>";
                                                          list\_html += "< p>NPKI : " + entryrsSe +"</p></li>";
 }
                                                     var the List = \frac{\sqrt{4}}{10} \frac{\text{thel}}{\text{thel}}theList.html(list_html);
                                                     $.mobile.changePage("#loginInfoList", "slide", 
false, false);
                                                     theList.listview("refresh");
                                                     $.mobile.hidePageLoadingMsg('a');
                                                     setTimeout(loadiScrollList, 1000);
 },
                                                function(error) {
                                                      console.log("PKIWizSignAPIGuide 
fn_egov_go_loginInfoList Failed");
                                                     var str = '{\cdotfor (var myKey in error){
                                                          str += myKey + ' : ' + error[myKey] + 'n'; }
                                                     str += '}';
```
alert('Response Method:RESTful\nSendType:json,

InfoList

post $\n\begin{cases} n' + str; \\$ 

}

results log

\$.mobile.hidePageLoadingMsg('a');

tXml

 } );

troller

#### **Related Screen and Implementation Manual**

ist.do

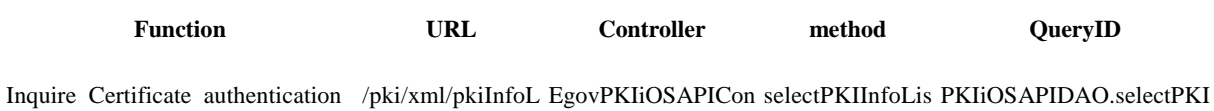

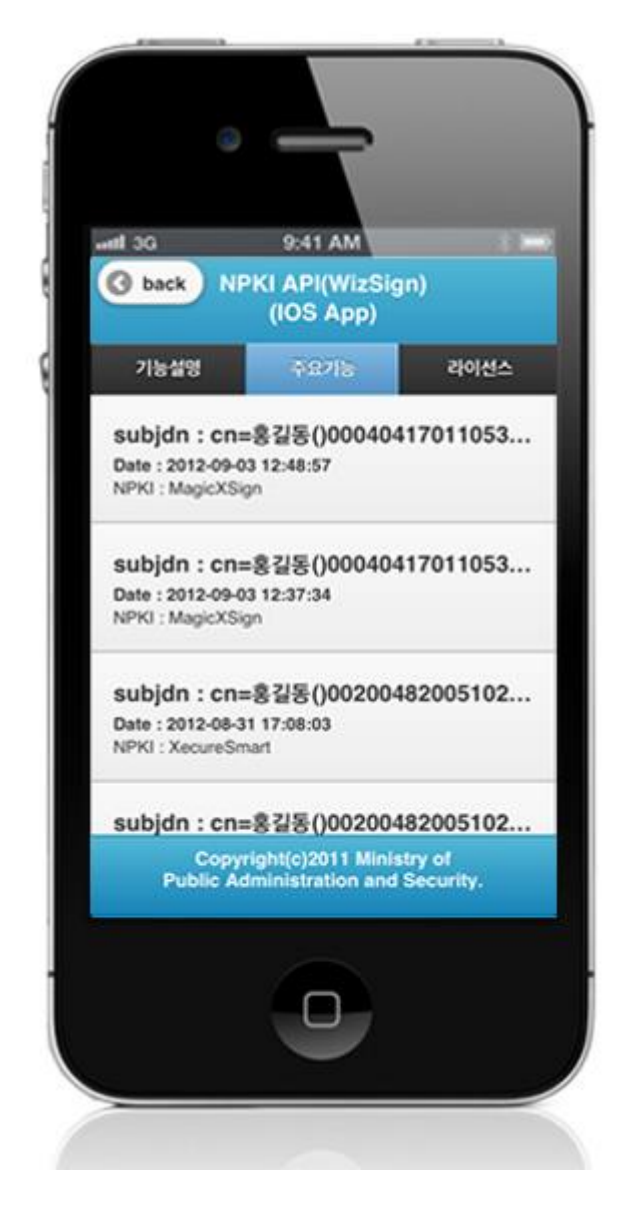

## **Compiling, debugging, distributing**

#### Compiling

**How to compile NPKI Device Applicaton**

1. To execute on the device or simulator, click on red border area.

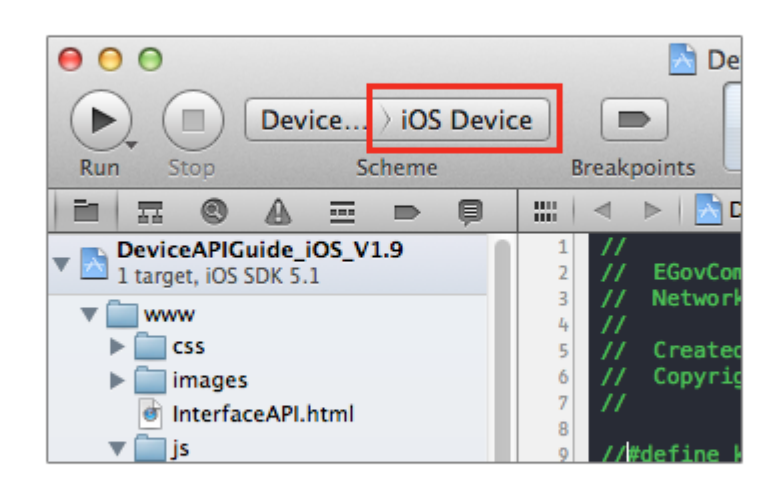

2. Select device or simulator.

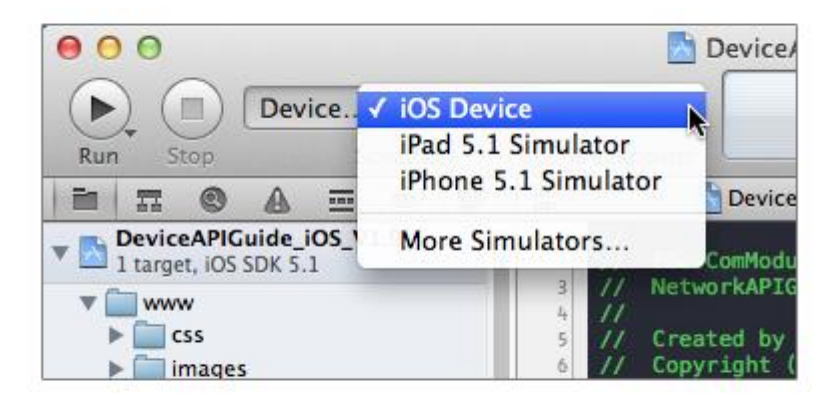

3. Click on "Execute."

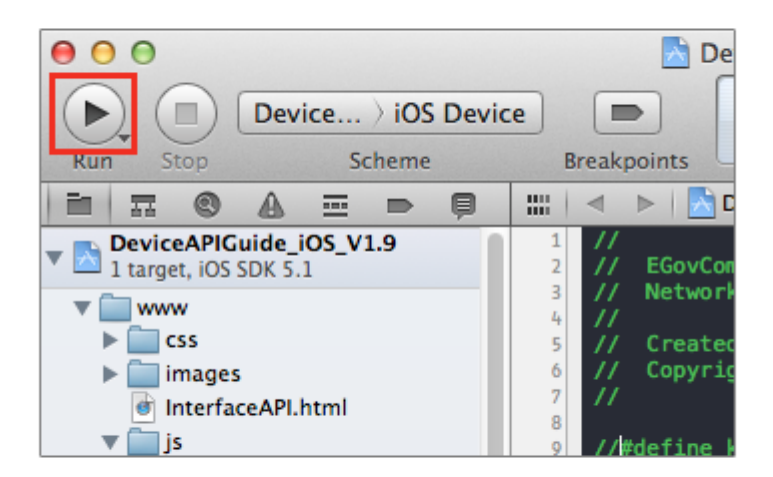

4. Check intro and main screen.

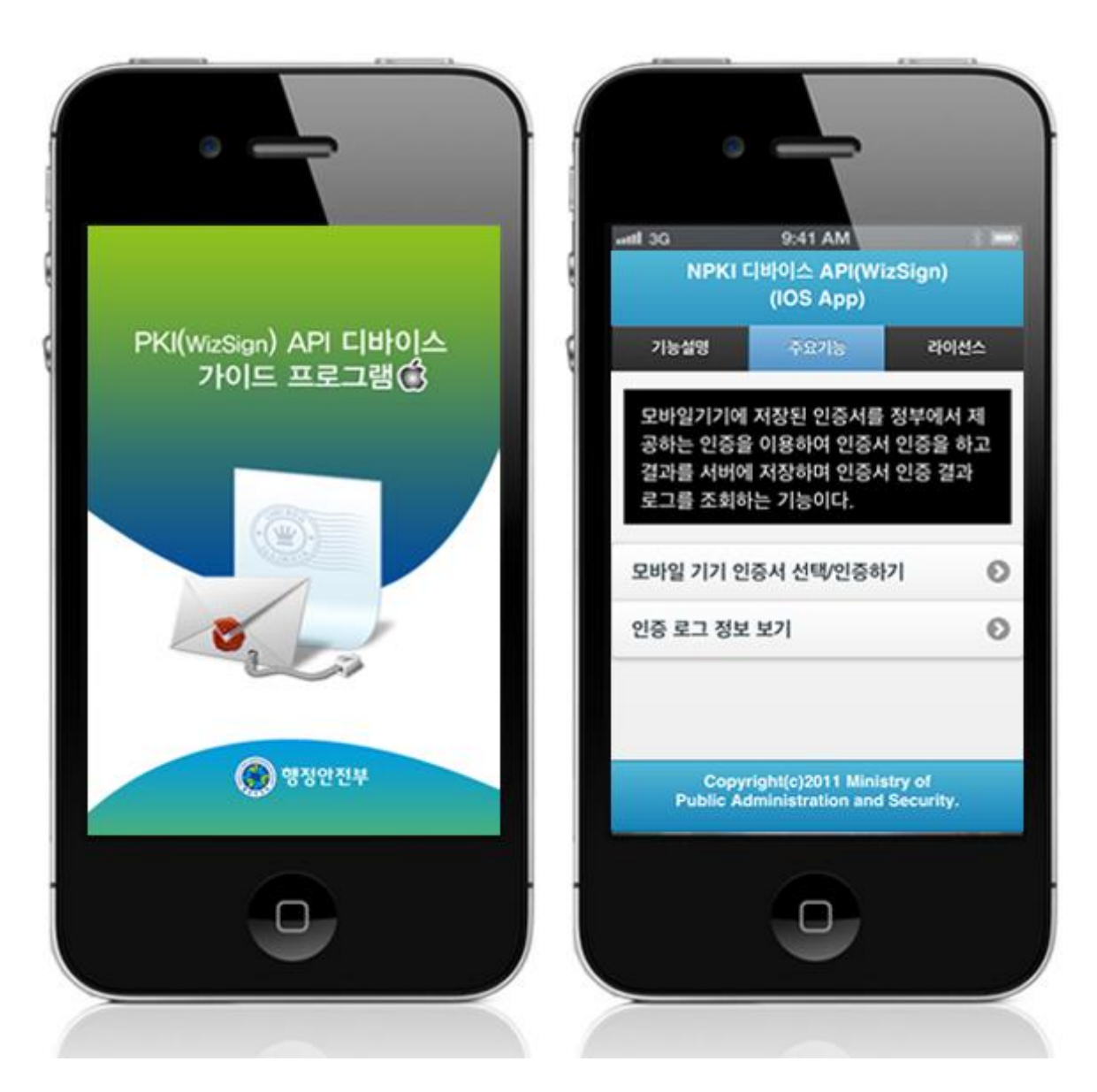

**How to compile NPKI Server Applicaton**

 Right-click on the project and click on Run As>Run On Server in order to run the NPKIAPI server-side Guide Program.

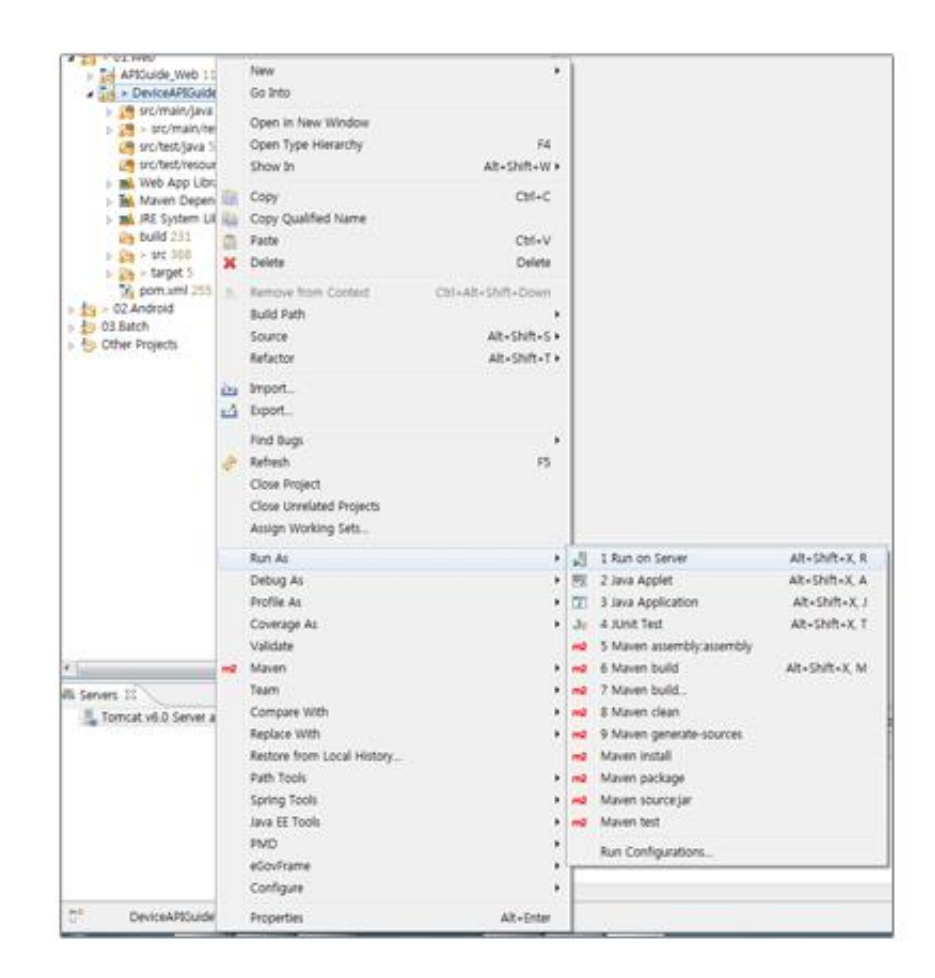

 When the build is successfully completed, a message reading 'Server Startup in xxx ms' will display on the console window on the Eclipse.

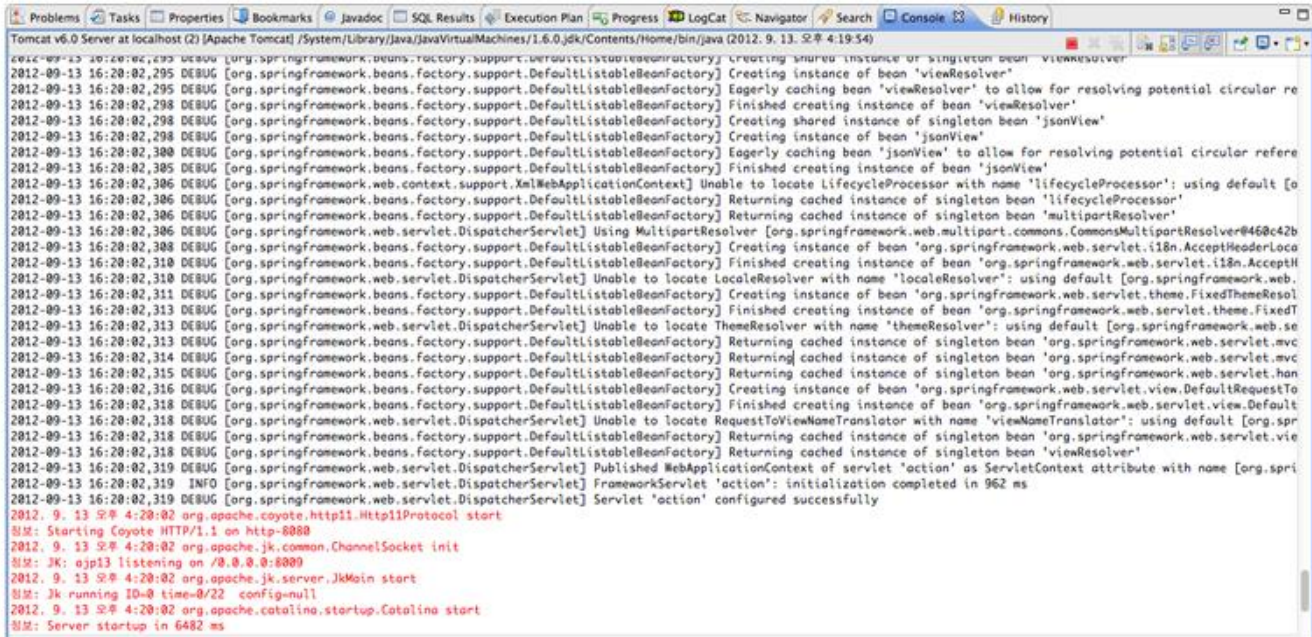

#### Debugging

{

}

Use console.log in order to check the details on any errors on the device application, and to conduct debugging. Debug codes in console.log are available in JavaScript syntaxes that you can use in both Eclipse and Xcode.

Example of actual console log

```
function fn_egov_network_check(doCheck)
```

```
 console.log('DeviceAPIGuide fn_egov_network_check');
 var networkState = navigator.network.connection.type;
 ...
```
xCode console window

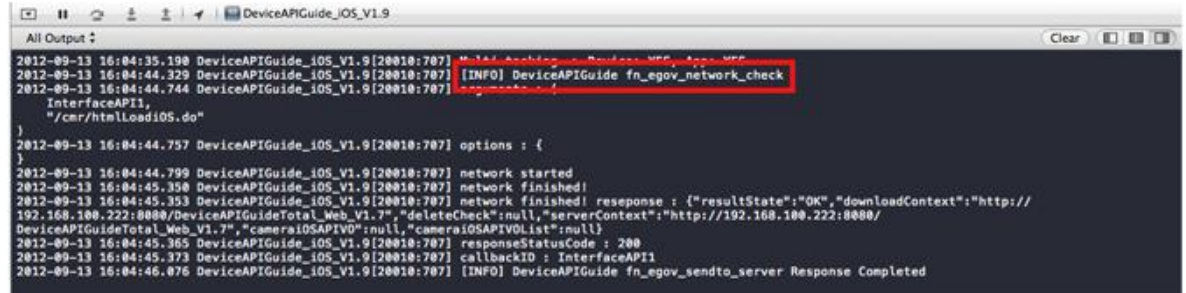

• Organizer log window

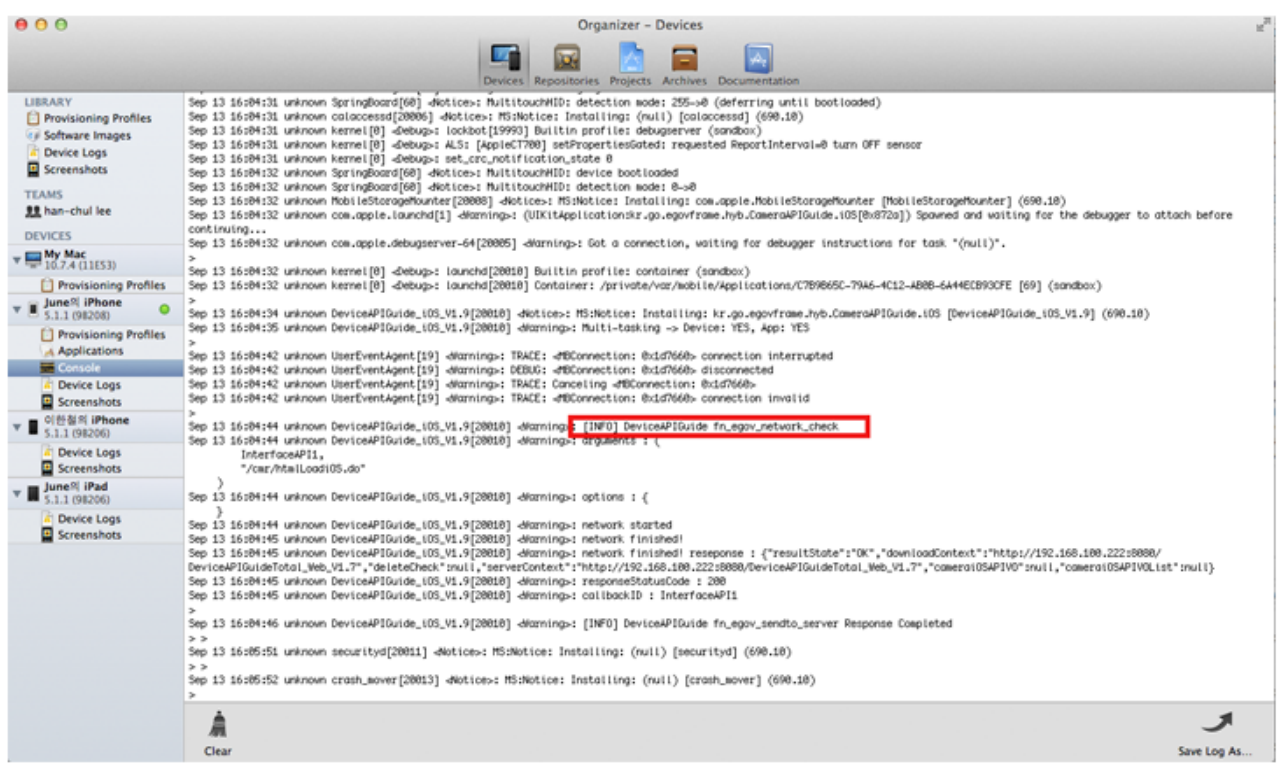

NPKI API Guide Program will output the following console information for debugging.

#### **Debug code Debug information**

PKIWizSignAPIGuide deviceready Success Device ready successful

PKIWizSignAPIGuide fn\_egov\_makesign\_ok request Co Certificate authentication from web server application succ mpleted essful

PKIWizSignAPIGuide fn\_egov\_makesign\_ok request Fail Certificate authentication from web server application faile ed d

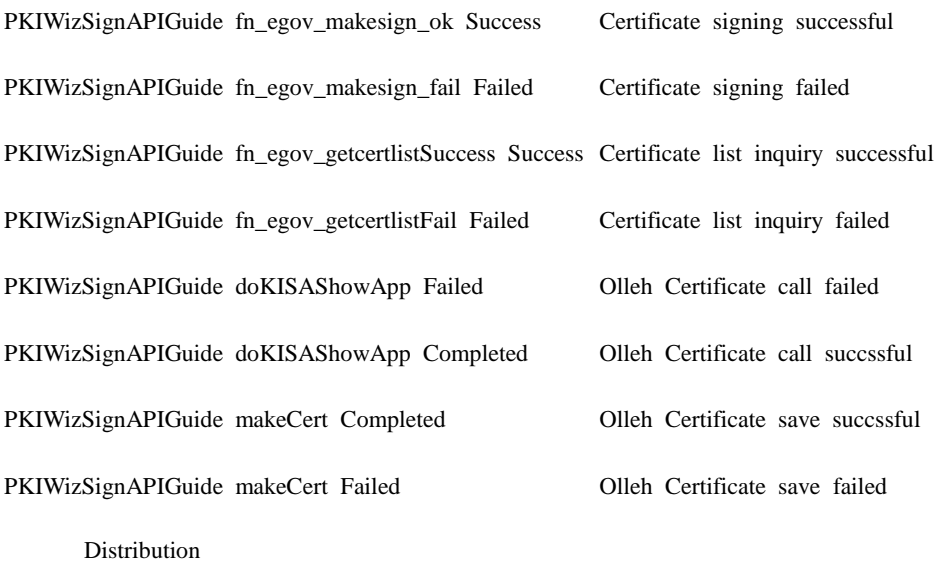

Download NPKI Device API Guide: [Click](http://www.egovframe.go.kr/cop/bbs/selectBoardArticle.do?bbsId=BBSMSTR_000000000161&nttId=698&menu=3&submenu=9)

### **References**

- UX/UI library : jQuery Mobil[eClick](http://jquerymobile.com/demos/1.4.5/)
- Phonegap  $4.3.0:$  Click
- NPKIAPI : KSign Inc. [http://www.ksign.com](http://www.ksign.com/)
- $\bullet$  Standard security API :  $\frac{http://www.gpki.go.kr/}{http://www.gpki.go.kr/})$